# 对接维普查重操作手册

#### 关键操作步骤指南

## 学生端交稿查重

注:全红字的页面,是注释页面,可以不看。

#### 学生端操作 – 1 – 选择对应环节

学生端,在论文写作频道,可以看到所有论文环节。当时间符合环节交稿时间时,学生可以选择对应的环节 进行交稿。——点击对应环节上的 "上传" 按钮即可。

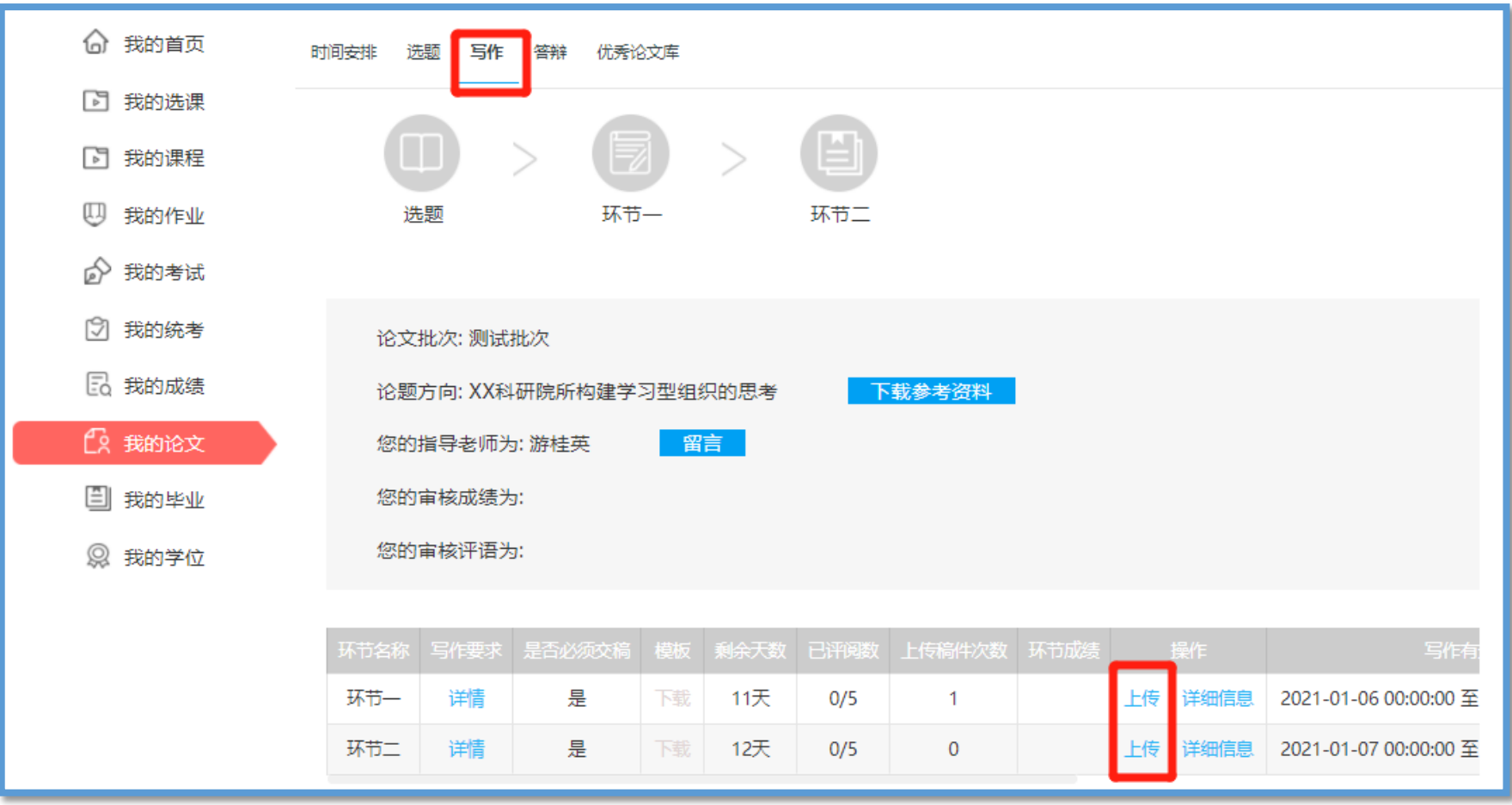

## 学生端操作-2 – 上传稿件

学生端,在论文写作频道,可以看到所有论文环节。当时间符合环节交稿时间时,学生可以选择对应的环节 进行交稿。——点击对应环节上的 "上传" 按钮即可。

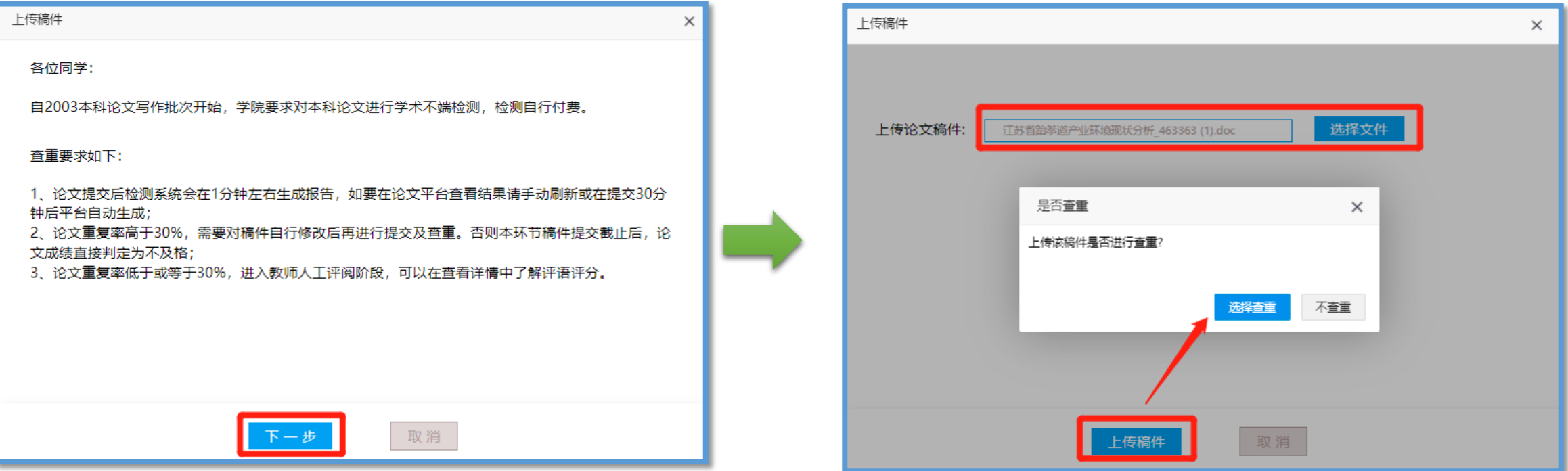

## 学生端操作-2 – 跳转维普查重

学生选择查重后,即跳转到维普页面进行查重,还有红包的可以选择红包付费,没有红包的则需自行缴费进 行支付。

四川大学提供一次免费查重机会,建议同学们在终稿首稿提交时使用。

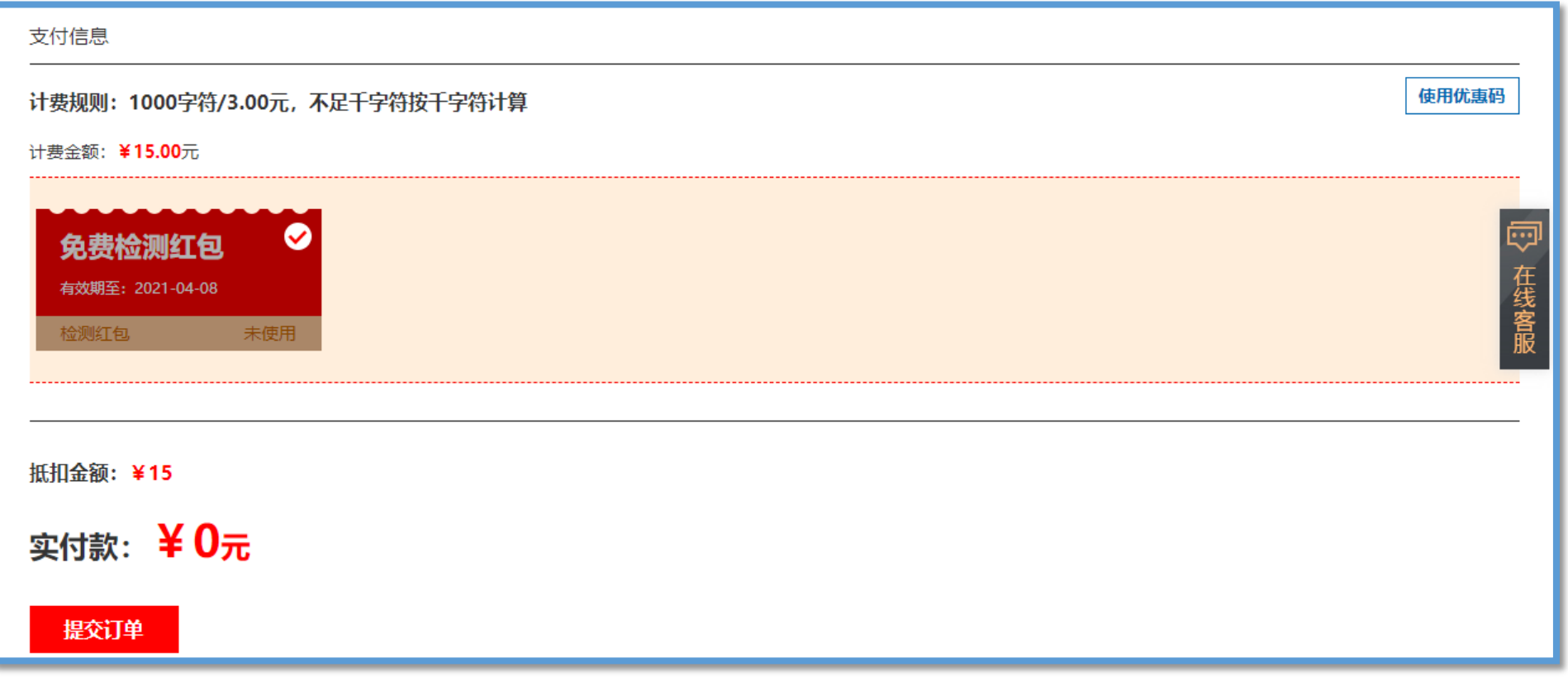

#### 学生端操作-2 – 返回交稿页面

#### 维普支付成功后可关闭维普页面,返回奥鹏交稿页面。关闭"交稿弹窗"显示当前稿件处于检测中。

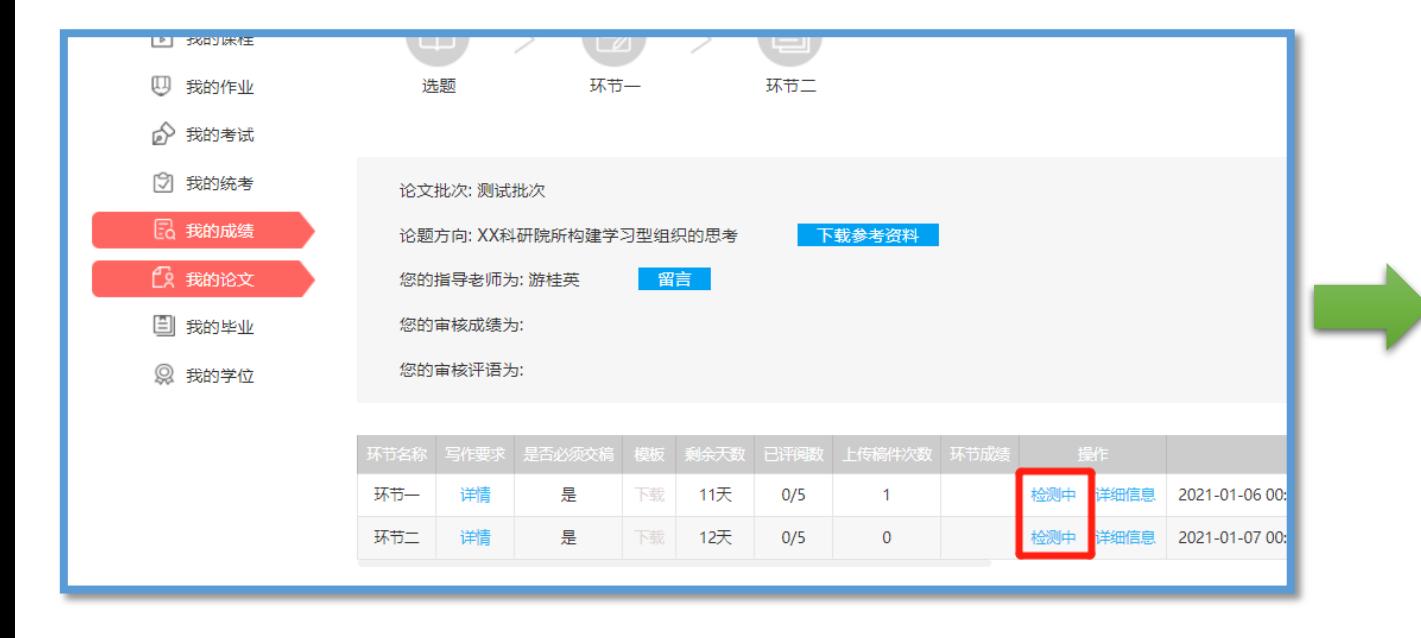

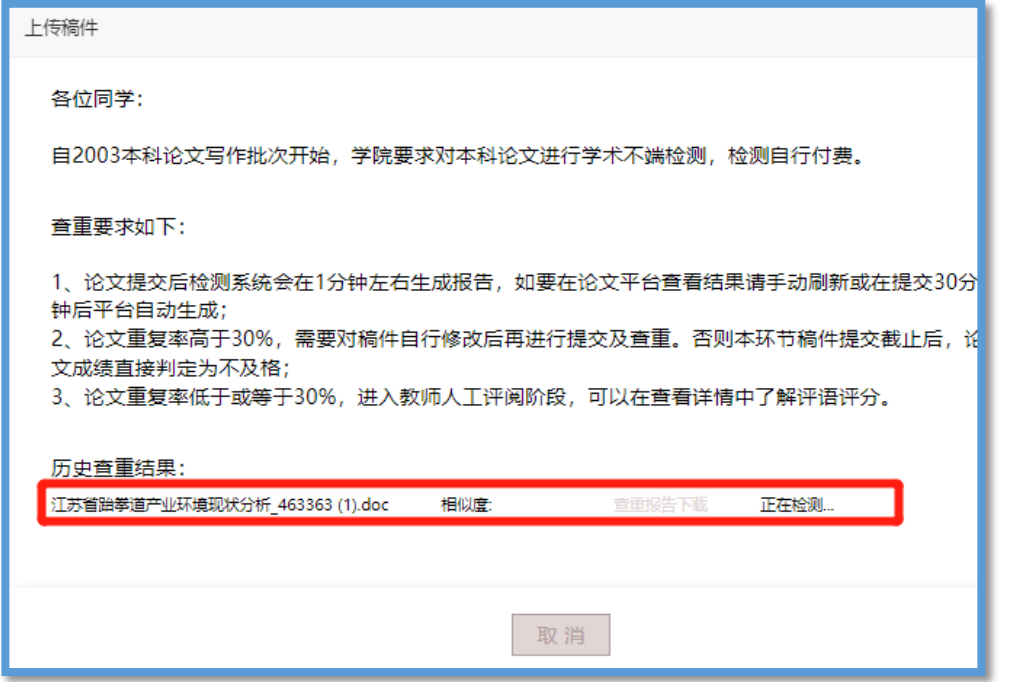

## 注:学生端操作-2 – 查重意外

注意:如果遇到维普查重失败、支付失败等意外情况,请等待1小时左右,直到"检测中"的按钮变为"重 新上传" 可重新交稿。

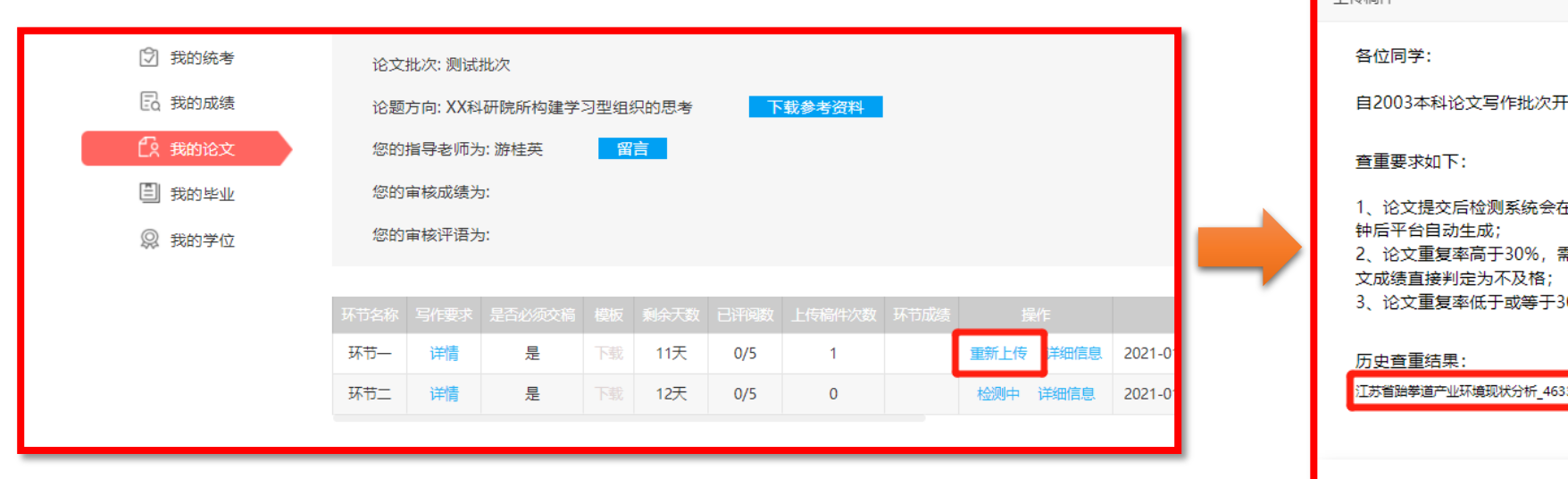

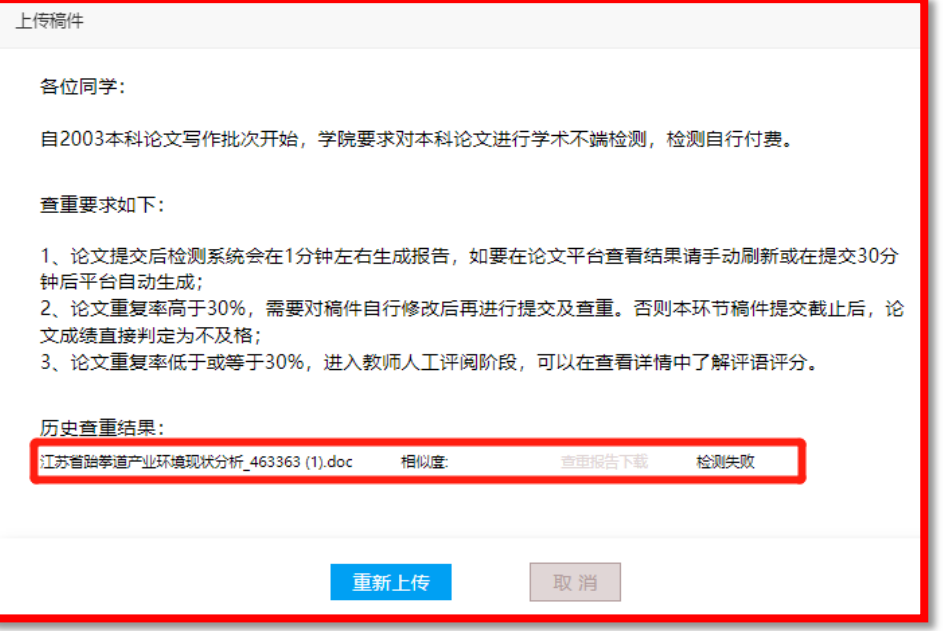

## 学生端操作-2 – 查看查重结果

约10分钟左右,刷新当前页面,如果"上传"按钮变成了"重新交稿"代表查重完毕,可以点击"重新交稿" 按钮查看具体的查重结果(里面会显示包括本次查重的所有历史查重结果)。

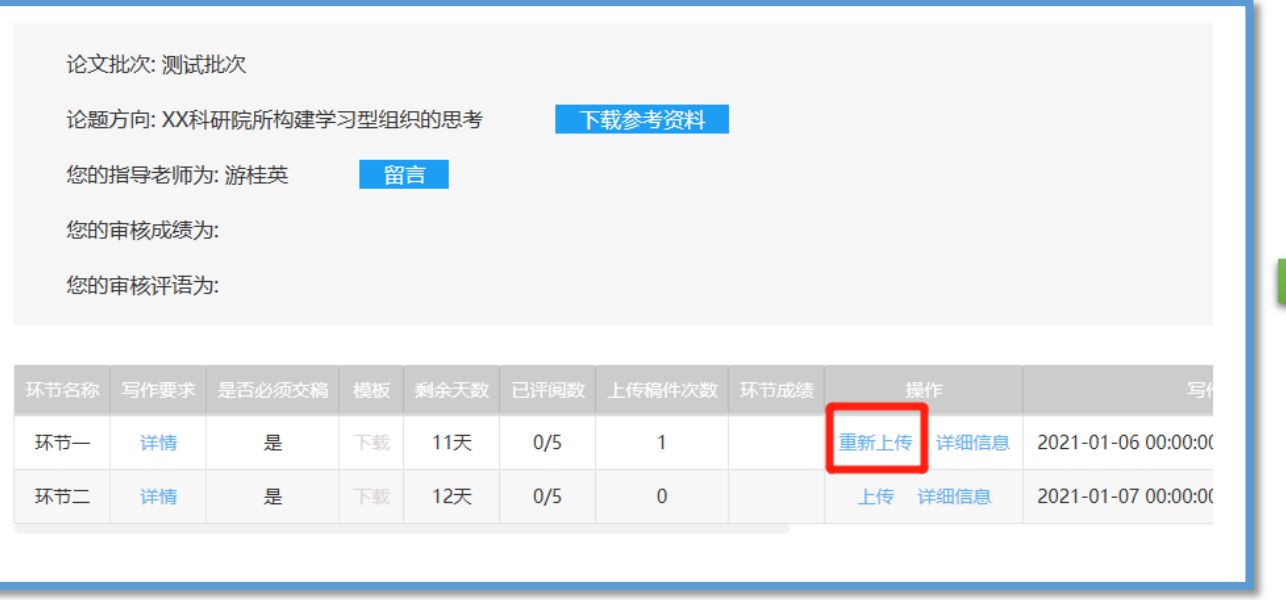

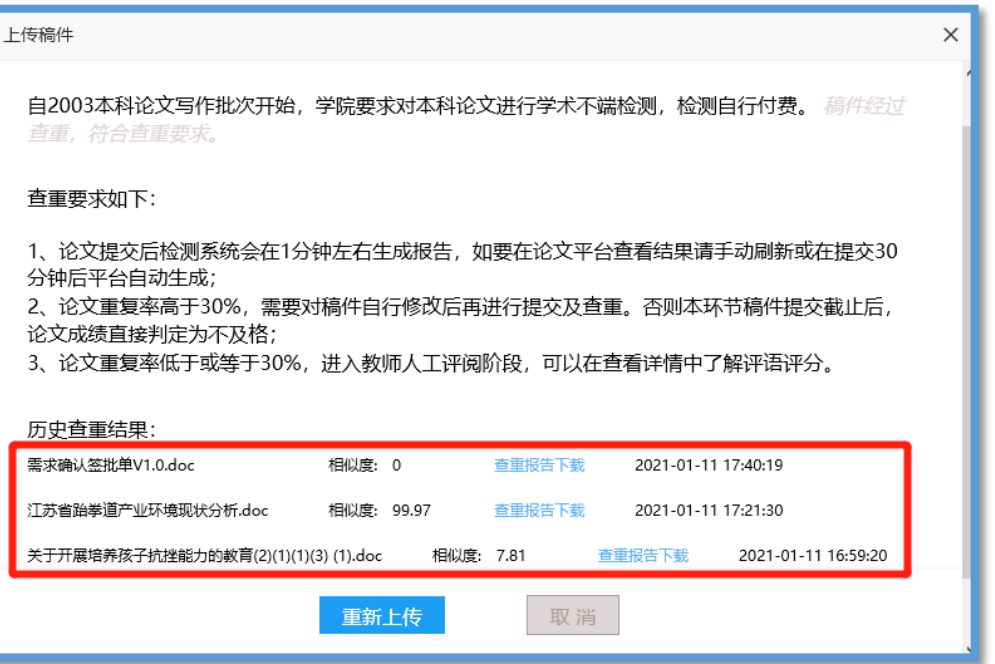